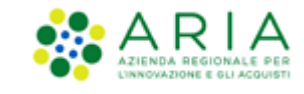

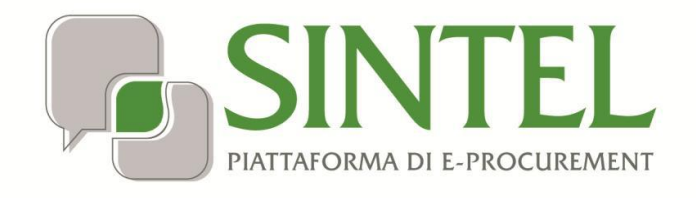

*Stazione Appaltante*

*Servizio Sintel*

*Guida all'estrazione dei dati delle Procedure di gara*

Data pubblicazione: 12 Febbraio 2024

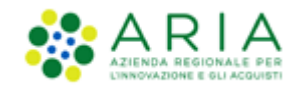

#### **INDICE**

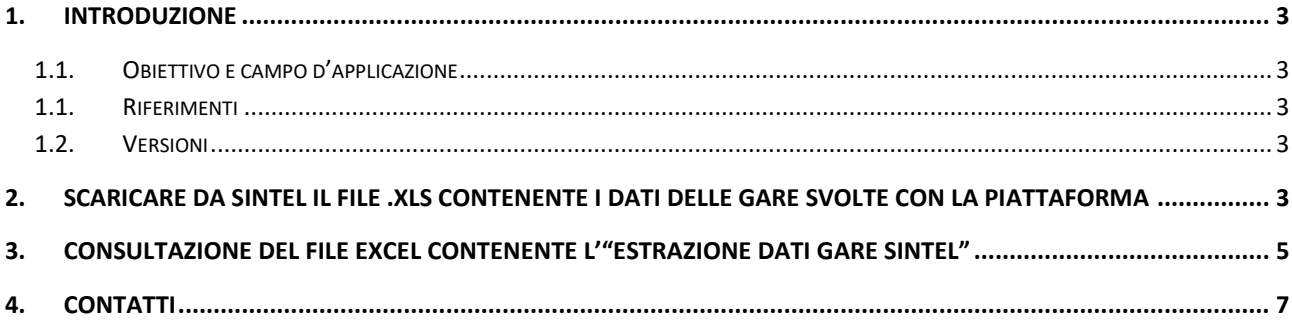

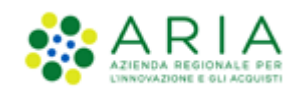

## <span id="page-2-0"></span>**1. Introduzione**

## <span id="page-2-1"></span>**1.1. Obiettivo e campo d'applicazione**

Questa guida ha l'obiettivo di illustrare le modalità operative per permettere alla Stazione Appaltante di effettuare l'estrazione delle procedure di gare espletate in piattaforma, con le specifiche sotto riportate.

Per effettuare l'estrazione dei dati gare ai sensi della legge 190/2012 utilizzare la nuova funzionalità presente nella pagina "Estrazione Dati Gare e OdF" del tab "ANAC L.190". Il formato di file generato attraverso l'estrazione oggetto di questa guida non è più supportato dalla nuova versione del software di conversione in XML.

In particolare, la presente guida fornisce le istruzioni operative per svolgere le seguenti attività:

- scaricare da Sintel il file .xls con i dati delle gare svolte con la piattaforma
- consultare il file excel contenente l'estrazione dati gare Sintel.

#### <span id="page-2-2"></span>**1.1. Riferimenti**

Tutti i documenti cui questo manuale rimanda sono disponibili per la consultazione sul sito internet di ARIA, nella sezione **[Help > Guide e Manuali.](https://www.ariaspa.it/wps/portal/Aria/Home/bandi-convenzioni/e-procurement/strumenti-di-supporto/guide-e-manuali)**

### <span id="page-2-3"></span>**1.2. Versioni**

Versione Piattaforma e-Procurement utilizzata per la stesura del manuale: R5.55.8.1

Versione IdPC utilizzata per la stesura del manuale:21.0.03

# <span id="page-2-4"></span>**2. Scaricare da Sintel il file .xls contenente i dati delle Gare svolte con la Piattaforma**

Attraverso la sezione "Procedure" > "Amministrazione" di Sintel, è disponibile la funzionalità "**ESTRAZIONE DATI GARE SINTEL**" il cui obiettivo è consentire il download di un file in formato Excel (.xls, compatibile con le versioni 97-2003 di Excel) contenente i dati relativi alle Procedure svolte su Sintel in un dato periodo.

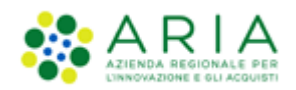

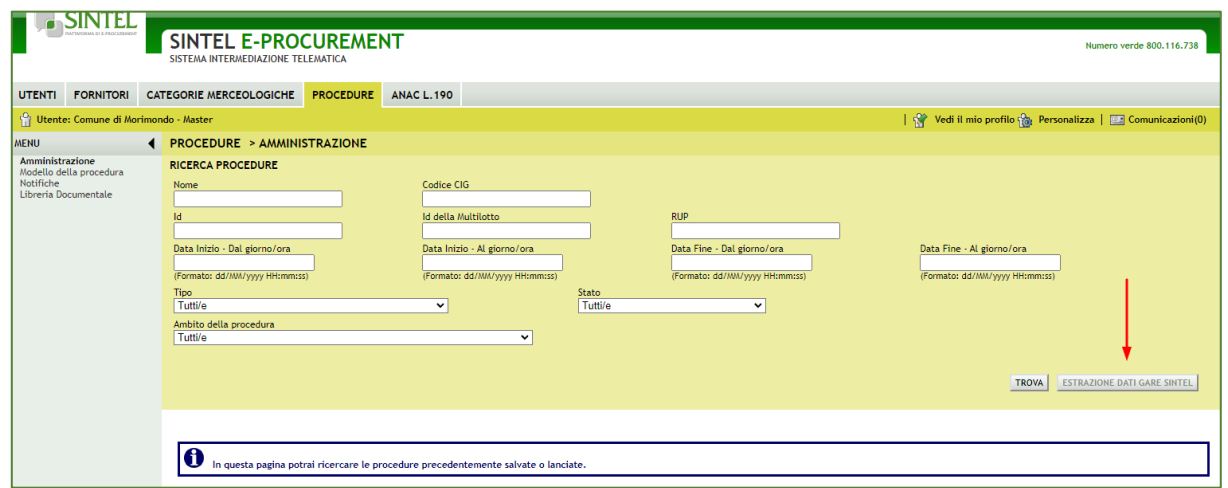

I dati contenuti nel file (dati gara estratti.xls) forniscono delle informazioni utili per attività interne della Stazione Appaltante, a esempio ai fine della reportistica interna. Il tasto "Estrazione dati gare Sintel" per il download del file diviene disponibile solo dopo aver individuato un periodo temporale di riferimento attraverso i campi data del motore di ricerca presente nella pagina (vedi successivo box).

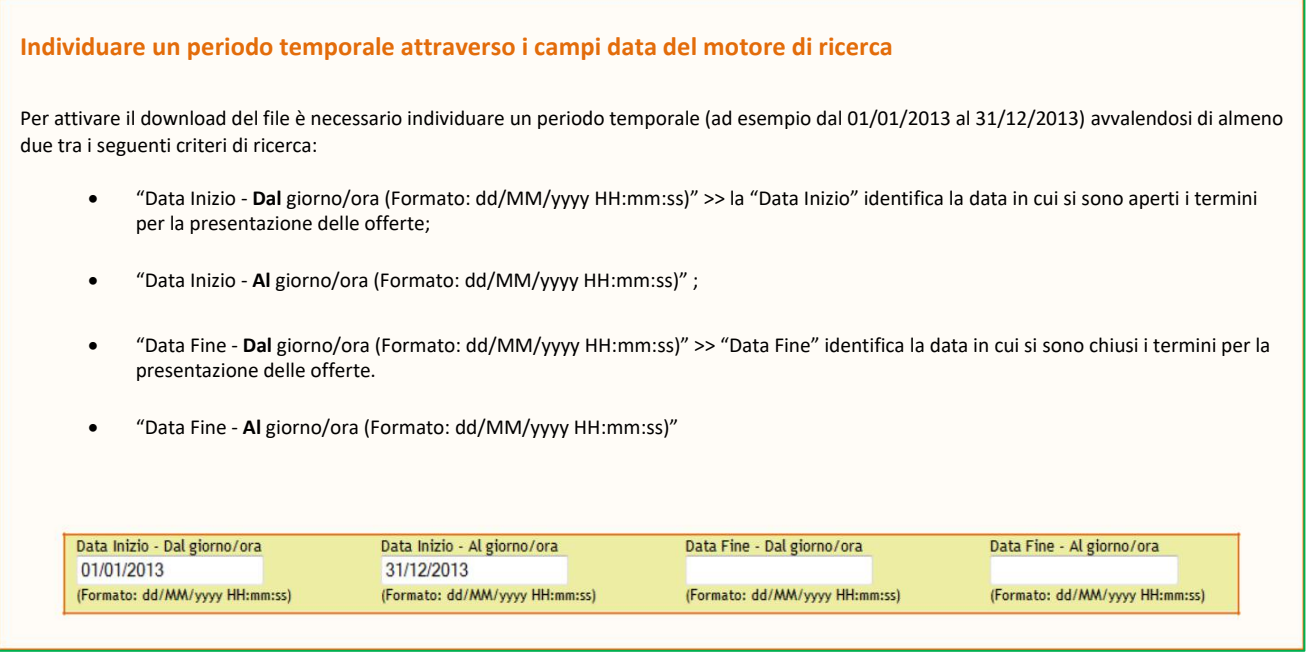

Una volta individuato il periodo temporale per il quale si intende effettuare l'estrazione, è necessario cliccare il tasto "**Trova**". Quando Sintel avrà caricato l'elenco delle procedure effettuate nel periodo indicato, anche il tasto "Estrazione dati gare Sintel" diventerà disponibile e, cliccandolo, si avvierà il download del file in formato excel.

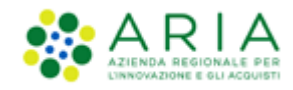

#### <span id="page-4-0"></span>**3. Consultazione del file excel contenente l'"Estrazione dati gare Sintel"**

Il file contiene due fogli di lavoro: "Elenco Procedure" e "ANAC 190-2012".

Il foglio "Elenco Procedure" è il file contenente le informazioni relative alle procedure lanciate in Sintel ed è composto da 21 colonne, la maggior parte delle quali compilate con le informazioni disponibili in Sintel, mentre alcune dovranno essere valorizzate manualmente dall'utente, a seconda delle finalità dell'estrazione.

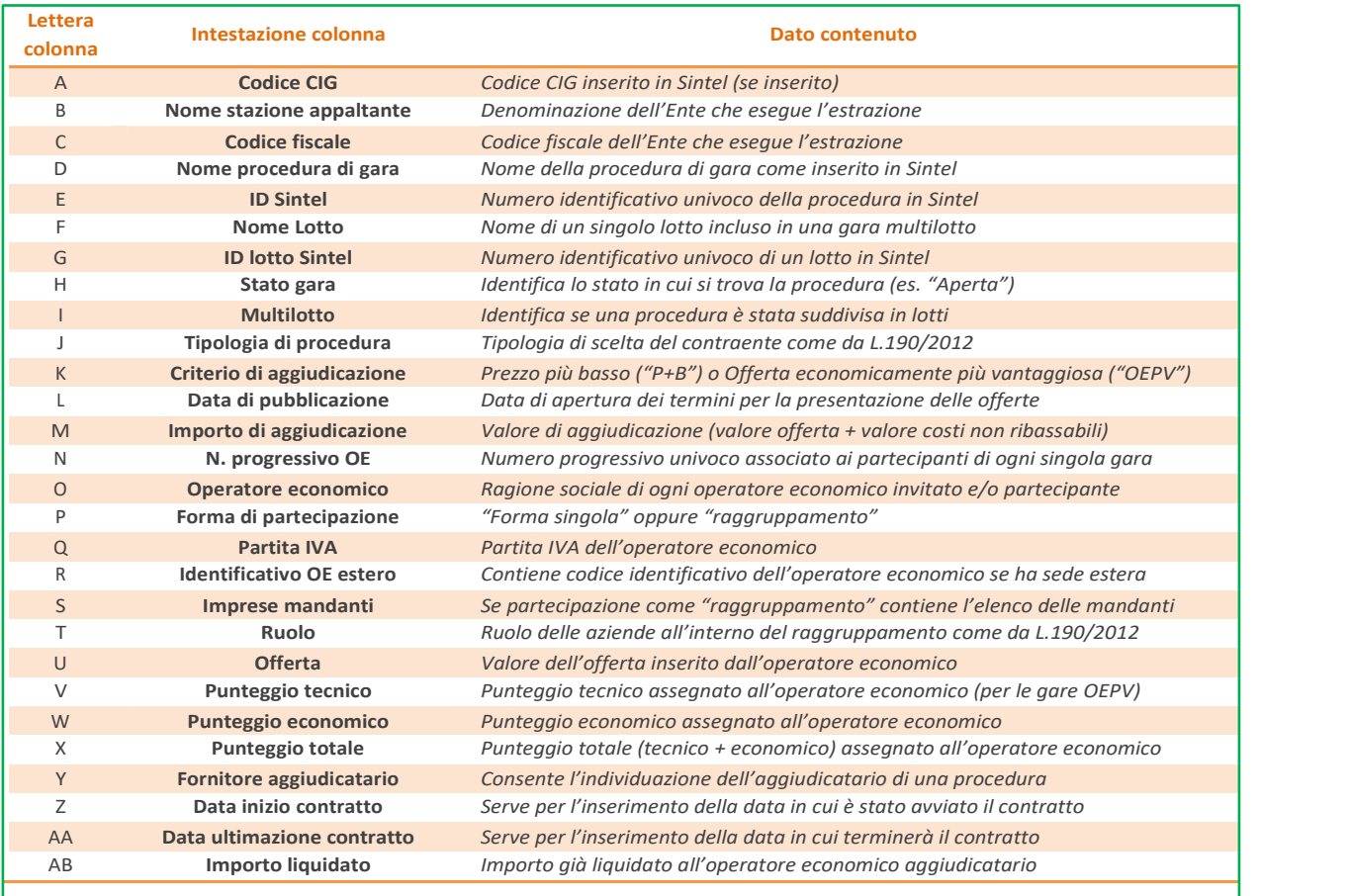

**Tabella 1 – Descrizione colone del foglio "Elenco Procedure"**

Il file "dati gare estratti.xls" è stato previsto per il mero utilizzo delle estrazioni delle gare espletate in piattaforma e non è più valido per l'adempimento degli obblighi di cui nella L.190/2012; per tale ragione il foglio "ANAC 190-2012" non ha più alcuna utilità e può essere ignorato.

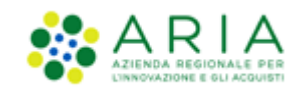

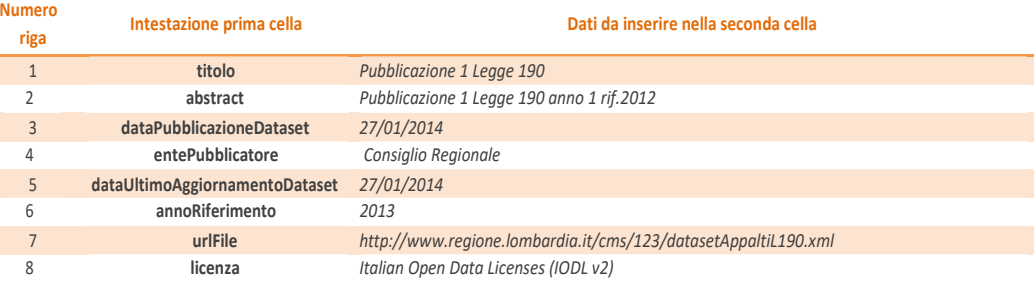

#### **Tabella 2 – Descrizione colonne del foglio "ANAC 190-2012**

Generalmente ogni riga contiene i dati relativi alla partecipazione di un operatore economico alla procedura. Se a esempio per una procedura di gara hanno presentato offerta 4 operatori ma ne sono stati invitati 10, per quella gara nel file Excel saranno disponibili 10 righe, di cui solo 4 avranno anche le informazioni relative alle offerte (infatti gli altri 6 operatori economici, seppure invitati, non hanno presentato un'offerta).

Nel caso in cui si sia scelto come contraente un operatore economico aggiudicatario di una convenzione, la cella corrispondente alla colonna Y e alla riga di tale operatore deve essere valorizzata con la dicitura: "Convenzione".

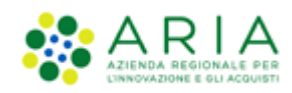

## <span id="page-6-0"></span>**4. Contatti**

Per ricevere supporto tecnico ed operativo sui servizi di e-Procurement, i canali a disposizione sono i seguenti:

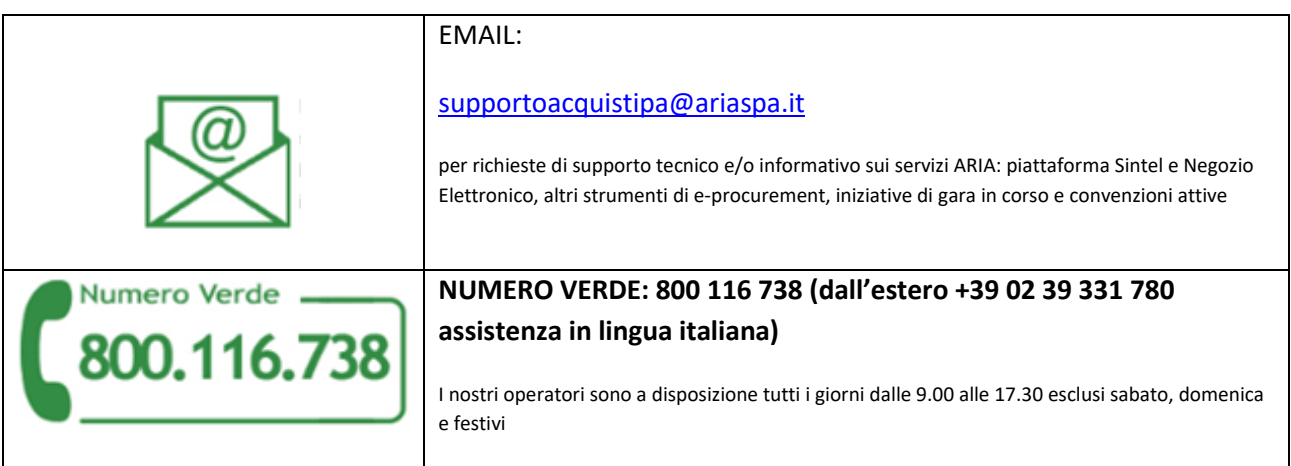